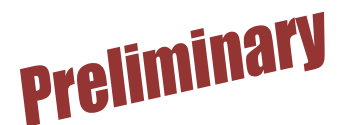

## **Live for Clubs for Ventura Unit Players**

by Bob Gruber

The Ventura Unit has opted to put a link to *Live for Clubs* on its *Results* page rather than individual links to each game. If you get an e-mail from ACBL (see *E-mail Notification for ACBL Members* on page 3) that game results are ready for viewing, click the link in the e-mail to go directly to the correct web page and bypass going to the Unit web site. On the *Results* page on vcbridge.org, look for:

Ventura Unit Bridge Club - Tue, Wed, Thu, Sa[t Results](https://my.acbl.org/club-results/131102)

Click on Results. Another screen/page comes up looking like the snippet shown below. A more direct path to reach this point is simply to go to:<https://my.acbl.org/club-results/131102>

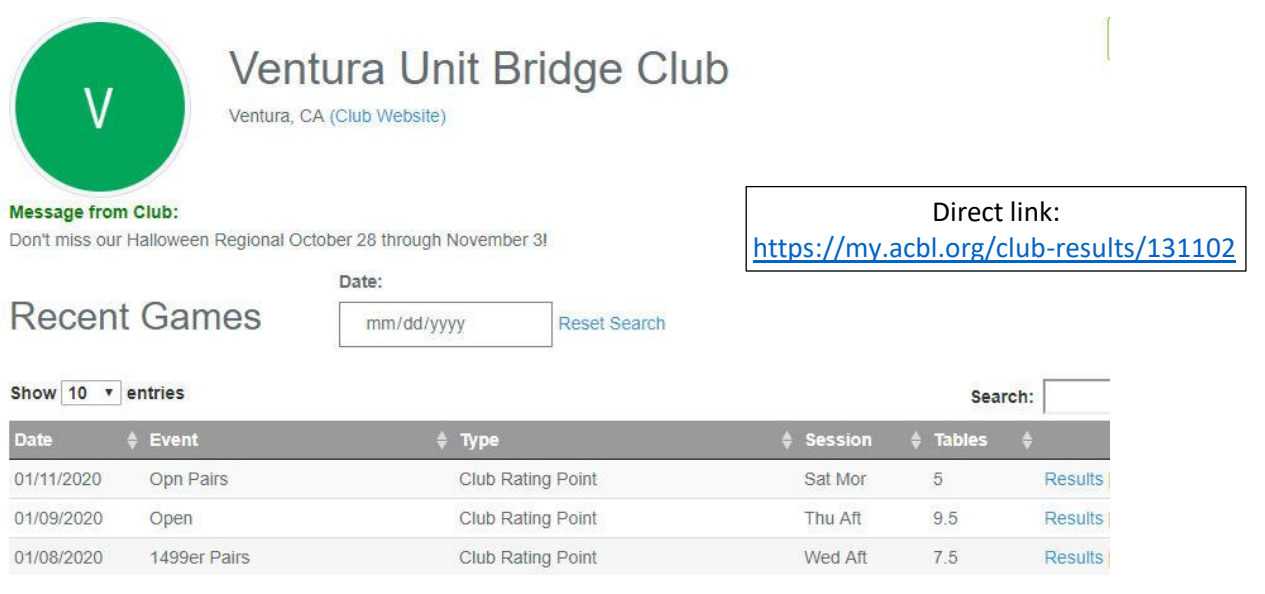

For the game of interest, click on Results (on the right) to bring up the standings/results for that game. If the game you want is not among the 10 or so shown, at the bottom of the screen are buttons that will display different games in descending order by date.

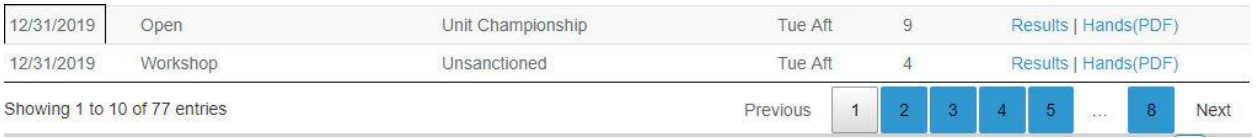

## Exploring Some of the Available Options

*Live for Clubs* gives the user a variety of options to select specific games or the order the games will be displayed.

If you click on a column header—Date, Event, Type, Session, Tables—that will be the column that controls the order games are displayed. Clicking on that header a  $2<sup>nd</sup>$  time, reverses the display order. For instance, the display starts out in descending order by date (latest to earliest). If you click on the Date column header, the display changes to ascending order. Click on it a  $2<sup>nd</sup>$ time to return to descending order.

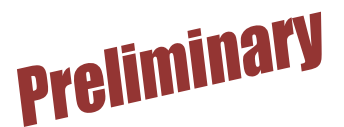

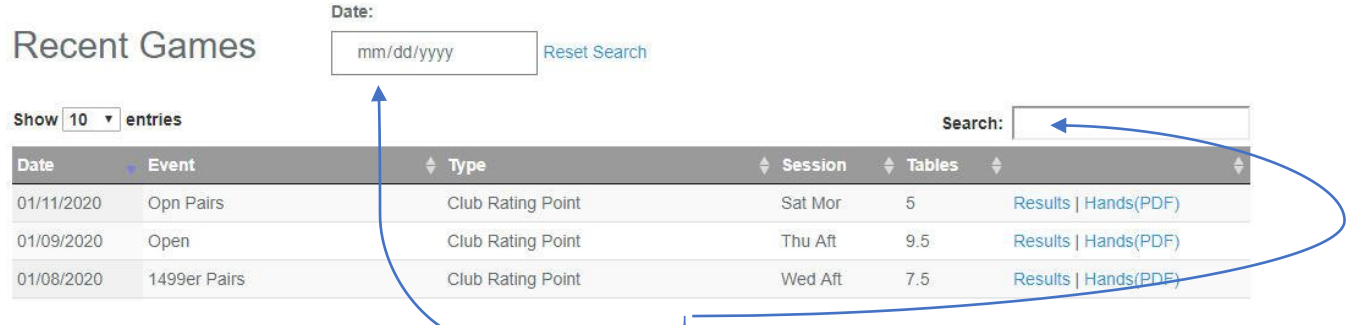

You can also *Search* for a specific date or text or portion of text that appears in *Event* or *Type* or *Session* or *Tables*. Let's say you wanted to see only the 1499 games. In the Search box on the right just above the column headers, type 1499. Only the 1499 games will be listed.

In this case, it turns out that typing 149 will suffice to be unique in any of the four (4) columns displaying text—the Tables column is searched as though it were text. A major point here is that the search will be in columns 2 through 5.

Knowing that the Tables column is searched as though it were text, you can easily display all games that had a half  $\left(\frac{1}{2}\right)$  table. Simply type ".5" in the Search box.

Another example might be that you're sure you won points in a Club Championship game, but can't remember when it was or how many points you won. In the Search box, type "Club Champ"—just enough to be unique. Then, scan the list to see if it jogs your memory. If not, you'll have to display each game until you find the one you want, but at least the list is much shorter.

The many other search options, such as Day of Week or quadrant of Day, are left to the reader.

## Ensuring Results are Up-to-date

If the Results you're looking do not appear on *Live for Club*s, but you think sufficient time has elapsed for them to be there, one thing that might have happened is that your browser might have "cached," i.e. saved, the most recent instance of the Results screen. This is done so that if a person asks to see that screen again, instead of taking the time to go to the internet and downloading the screen anew, the browser often just goes to the cache (on the local computer) and pulls up the copy of the screen looked at most recently. The theory being that any given screen/page will not change that often. But there is, of course, a chance that the data displayed may be outdated.

So, if the file is not displayed or the correction you reported is not shown, one thing to try is to "refresh" the screen of interest. This may be the screen where the dates are shown, or the screen which has the actual results, or more likely, both. The refresh mechanism may be the **<F5> key** or may be an icon on screen—something like a U-turn symbol or some circular symbol. Possible symbols are:

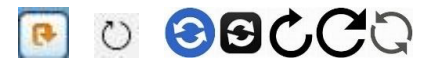

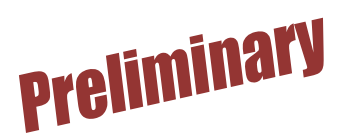

## **E-mail Notification for ACBL Members**

There is a companion article to this one titled *ACBL Notifications by Email\_Text* that details how an individual registers to receive e-mails when club results are ready for viewing. (Also, the Club Manager must have turned on player email notifications of scores.) Waiting for such an e-mail is the surest way to know the results have been posted, but these e-mail notifications are only available to ACBL members.